## 貸出 PC 蔵書検索 初期操作について(Web 認証)

1 メニュー画面が表示され状態 (タブレットモード)

3ブロックに分かれて配置されています。(CST 図書検索/MS Office/おすすめサイト)

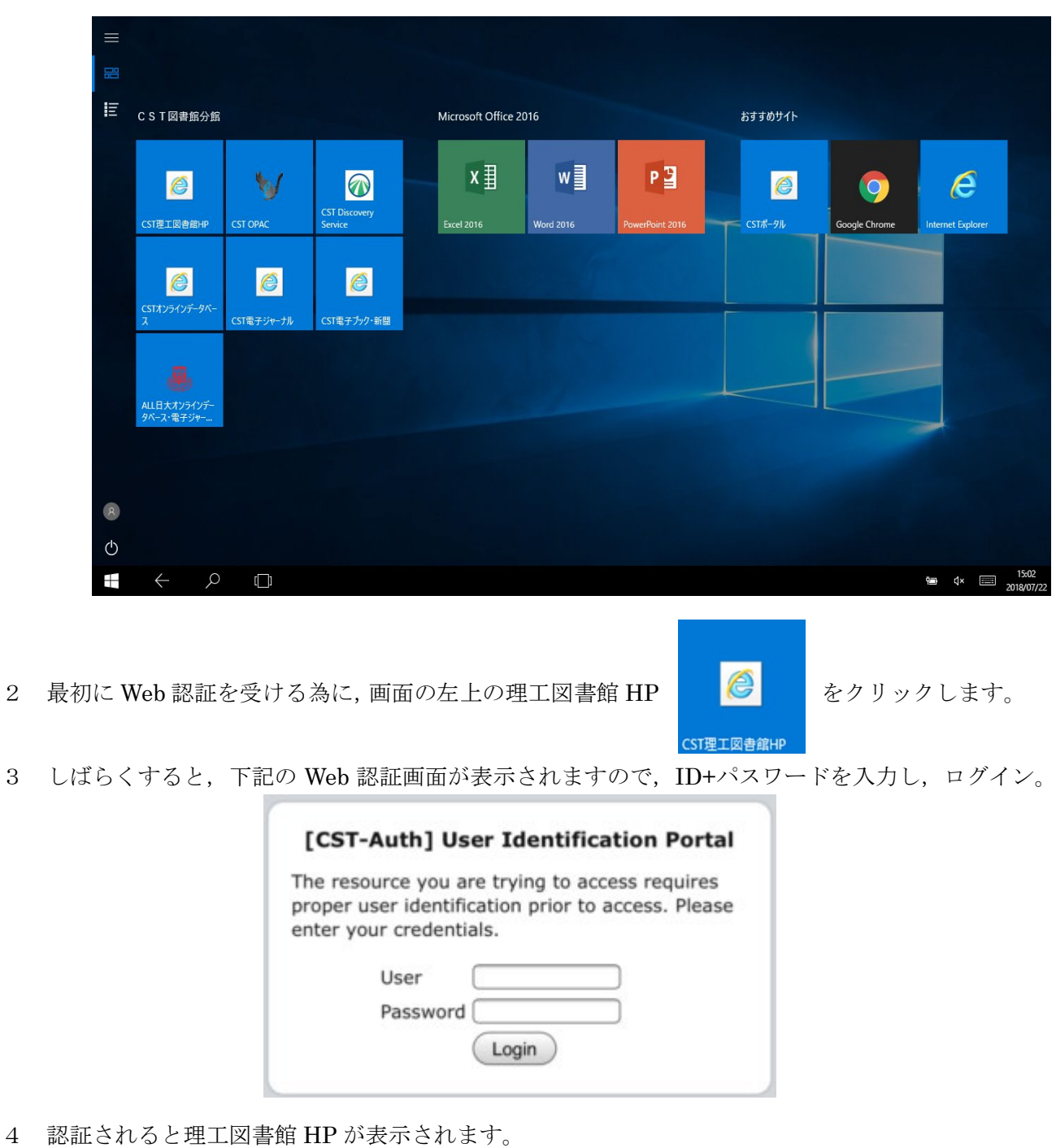

5 Windows キーを押下するか,そのまま図書館 HP から検索を開始できます。 【補足】タスクバーについて

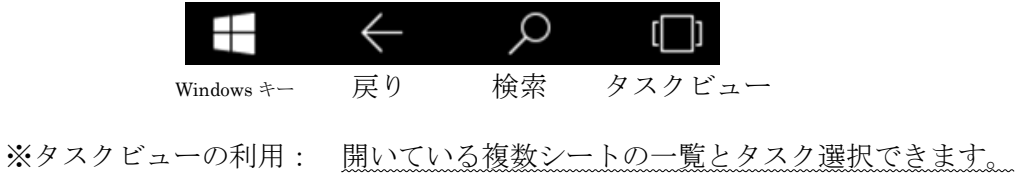